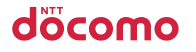

microSD

microSDHC

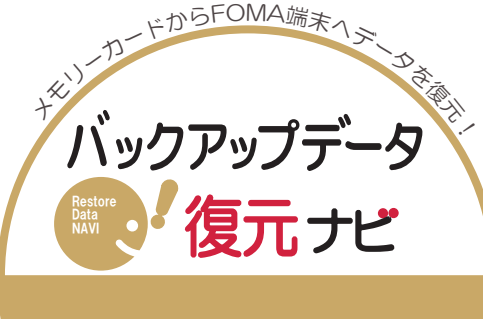

HT - 01A

・復元の操作は、待ち受け状態からスタートしてください。

電話帳 復元の手順

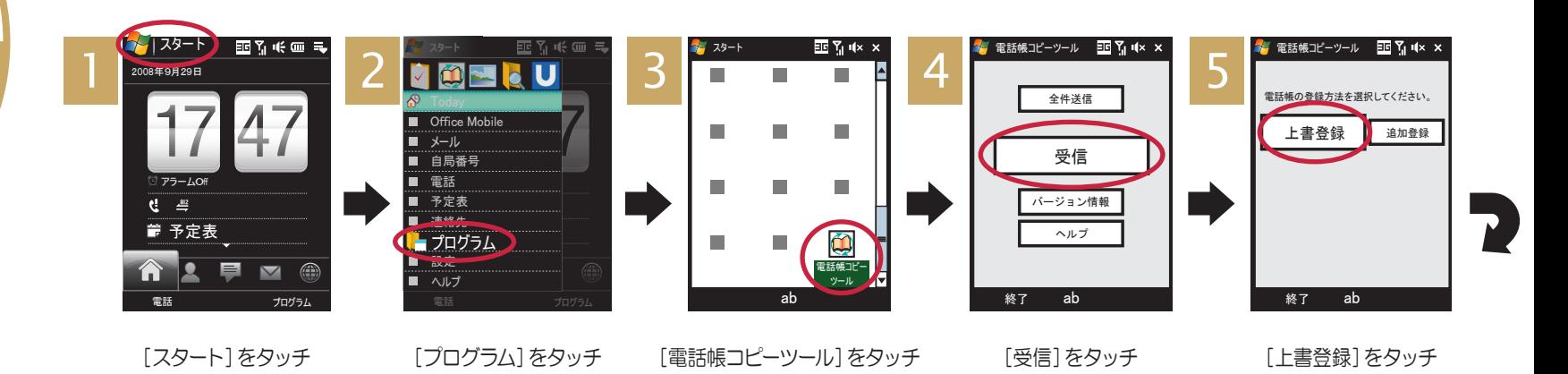

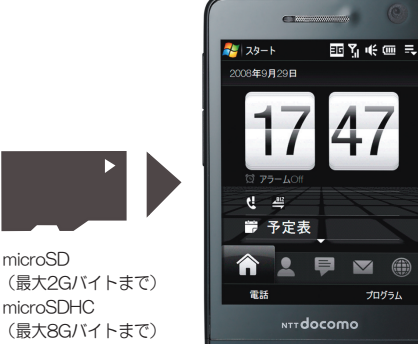

6 **6 7 8 4 7 7 7 8 4 7 7 7 7 8 7 7 7 8 7 7 7 8 7 7 8 7 7 8 7 8 7 7 8 7 8 7 8 7 8 7 8 7 8 7 8 7 8 7 8 7 8 7 8 7 8 7 8 7 8 7 8 7 8 7 8 7 8 7 8 8 7 8 7 8 8 7 8 8 7 8 8 7 8 8 7 8 8 8 7 8 8 8 7 8 8 8 8 8 8 8 8 8 8 8 8 8 8 8 8 8**  $8 \begin{array}{|l|c|c|c|c|c|}\hline \text{Réabola}& \text{Réabola}& \text{Réabola}& \text{Réabola}& \text{Réabola} \\ \hline 1\text{Cébb,1}\text{Cicabola}& \text{Rébb,1}\text{Cicabola} & \text{Réabola} & \text{Réabola} \\ \hline \text{Rébb,} & \text{Réabola} & \text{Réabola} & \text{Réabola} & \text{Réabola} & \text{Réabola} \\ \hline \end{array} \begin{array}{|l|c|c|c|c|c|c|c|c|}\hline \text{Ricabola}& \$ [次へ]をタッチ [外部メモリ]をタッチ 復元したいデータをタッチ [次へ]をタッチ [ok]をタッチ <mark>を</mark> 電話帳コピーツール - 国 Y」 (1× × <sub>戻る</sub> ab 次へ << 注意 >> 上書登録を行うと現在の電話帳は 全て消去されます。 よろしければ [ 次へ ] を押してください。 <mark>※</mark> 電話帳コピーツール <mark>EE</mark> 了 (1× × 戻る ab **Buetooth** 外部メモリ コピー元を選択してください。 / 電話帳コピーツール ■■ Y U X X 戻る ab ださい。 キ) コピー元のプロフィール情報が電話帳に 接されることがあります。 PIM<sub>2</sub>PIM<sub>000</sub>\*\*.VCF ● 電話帳コピーツール ■ M M W X **戻る ab 次へ** コピーしたいファイルを選択し、[次へ]を押してく ださい。 注) コピー元のプロフィール情報が電話帳に 録されることがあります。 \SD\_PIM PIM000\*\*.VCF 電話帳コピーツール BD Y Y<mark>×OK</mark>  $\overline{ab}$ 電話帳の受信が完了しました。 登録件数 : \*\* 件

液晶画面がタッチパネルになっており、 画面を直接タッチ(選択)することでさま ざまな操作を行うことができます。

> ■復元作業を行うと、FOMA端末に保存されていた元の電話帳データはすべて消去されます。必要なデータが入っている場合は事前にバックアップしてください。 ■FOMA端末及びメモリーカードは事故や故障によって、データが消えたり、壊れてしまうことがあります。万が一、保存されたデータが消えたり壊れてしまっても、ドコモとしては責任を負いかねますのであらかじめご了承ください。 重要

復元手順は、お買い上げ時の設定からの操作です。 お客様の設定により手順が異なることがあります。

注 ■あらかじめ「電話帳コピーツール」をインストールのうえ、ご利用ください。ドコモのホームページからダウンロードできます。■HT-01A以外の機種でバックアップされた電話帳データは正しく復元できないことがあります。■復元中にデータ登録可能<br>- 併数の上限に達した場合、それ以降のデータは復元されません。■メモリーカード取り扱い時には、次のことにご注意ください。ロFOMA端末から抜き差しするときは、必ず電源を切ってから行ってください ロ水 ■ H 数ツエ吸に運りに物ロ、ここの中ツノーラにはパーマン・マークシーム コールフェー コーヒー・・・<br>意 ロ正しい挿入方向をご確認のうえ、ご使用ください ロデータ処理を行っているときは絶対にFOMA端末から抜いたり、電源を切らないでください